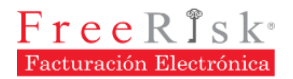

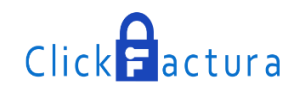

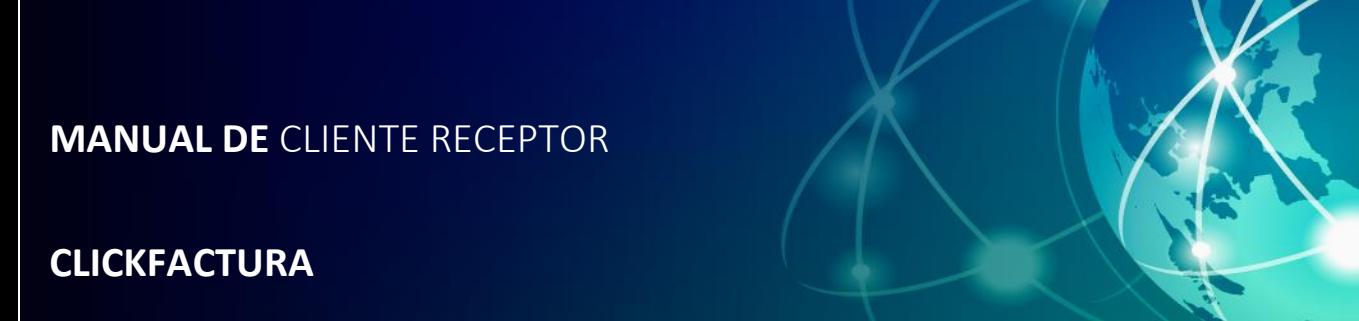

**SERVICIO CLICKFACTURA®2015**

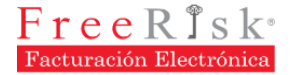

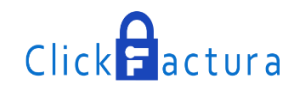

### **Copyright**

El contenido de este documento está sujeto a cambios sin previa notificación. Se prohíbe cualquier reproducción o copia sin autorización del titular de los derechos.

**FreeRisk Operaciones, FreeRisk Seguridad Digital, ClickFactura** son marcas registradas, de propiedad de **FreeRisk Operaciones Cia. Ltda**.

Los productos de **FreeRisk Operaciones<sup>®</sup> se encuentran protegidos por Leyes** nacionales y Tratados internacionales de derechos de autor.

Visite nuestro Web site**: [www.freerisk.com.ec](http://www.freerisk.com.ec/)**

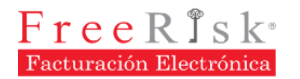

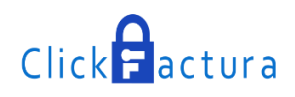

# **Contenido**

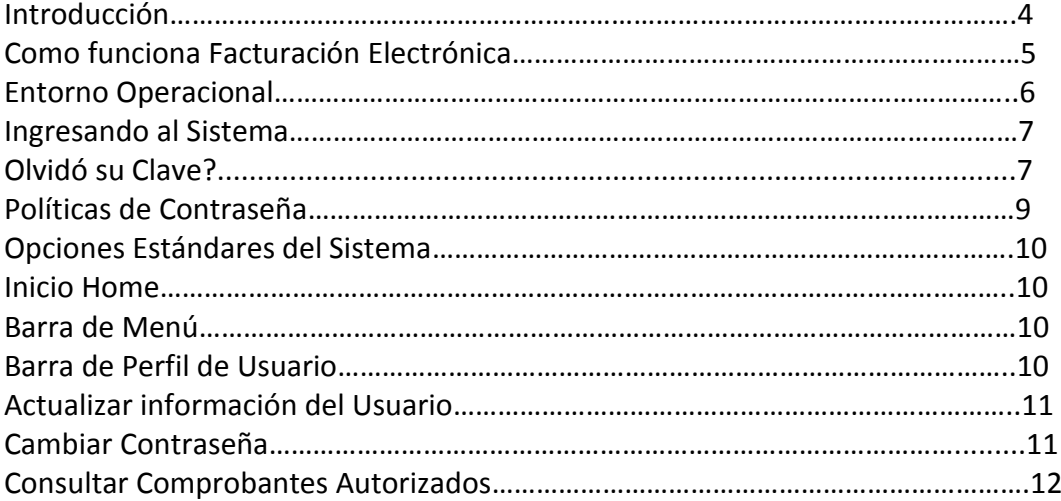

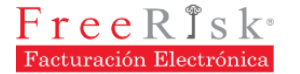

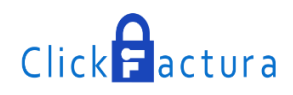

# **INTRODUCCIÓN**

La Facturación Electrónica reemplaza los documentos impresos en papel por documentos digitales con valor legal con el uso de la Firma Electrónica, y son siempre accesibles a través del entorno Web del sistema ClickFactura.

Al usar la Red de Facturación Electrónica Ecuador sus documentos serán manejados y enviados de forma segura cumpliendo con estándares internacionales como las normas AS2 y X400 las cuales otorgan seguridad y trazabilidad a los documentos enviados.

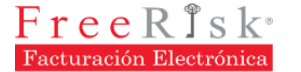

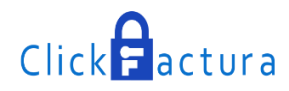

## **Como funciona Facturación Electrónica?**

Nuestro producto ClickFactura es un servicio SAAS que permite que el emisor y el destinatario de la factura pueden realizar un seguimiento online del intercambio. El sistema puede ser utilizado por cualquier empresa, independientemente de la plataforma tecnológica y software de gestión que utilice.

La utilización de Facturación Electrónica permite enviar el 100% de sus facturas de forma electrónica independientemente de la forma en la que llegue a su destinatario, esta función le permitirá adaptarse a las necesidades de sus clientes de una forma completa.

Existe una amplia gama de canales de recepción: Formato del Sistema de Gestión de la empresa receptora (SAP, ORACLE, SAGE, LOGIC, etc.), EDI (EDI-EANCOM, etc.), XML (XML-CCI, etc.), Correo Postal (marcas gráficas).

Para emitir las facturas NO tiene que cambiar su sistema informático de emisión de facturas, nosotros nos adaptamos a su sistema facilitando la puesta en marcha.

Con la Factura Electrónica su empresa dispondrá de una solución:

- **Útil:** Entiende y atiende la problemática heterogénea de emisores y receptores.
- **Completa:** Resuelve no sólo el reto de distribuir los documentos, sino también el de gestionar sus ciclos de vida.
- **Válida:** Fiscal, legal, económica y funcional tecnológicamente.
- **Abierta:** Un punto de encuentro para comunidades de negocios

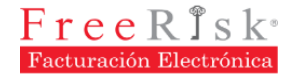

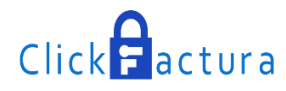

### **ENTORNO OPERACIONAL**

En esta sección se explican cómo utilizar los principales componentes del sistema Click Factura. Se guía al usuario para que aprenda a insertar, eliminar, filtrar, grabar y en general, a editar la información.

Se describen los iconos, opciones del sistema y la manera de navegar rápidamente por el sistema.

Al finalizar el capítulo será capaz de:

- Ubicar y manejar con facilidad cada una de las herramientas de la interface gráfica del sistema.
- Utilizar las opciones estándares del Sistema Portal de Clientes de ClickFactura.

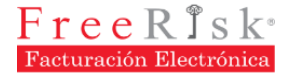

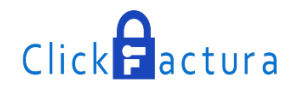

### **Ingresando al Sistema**

A continuación se indica los pasos necesarios para iniciar una conexión a Click Factura. Haga clic sobre cualquier navegador que tenga instalado en su computador:

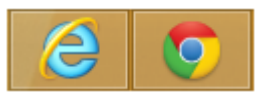

Ingrese el URL en la barra de direcciones:

**Ambiente de Producción** 

[http://clickfactura.net.ec](http://clickfactura.net.ec/)

Se desplegará la siguiente ventana:

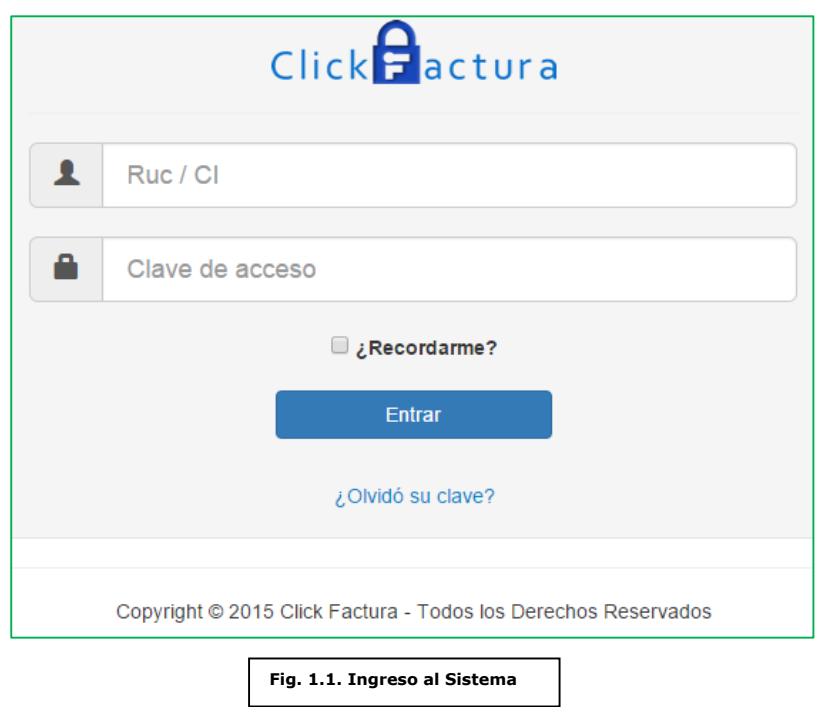

Ingrese el usuario/clave correctos y presione [Acceder] para ingresar a la aplicación. Donde:

- **Usuario:** El usuario de ingreso es:
	- o **RUC/CI.**
- **Contraseña**: La clave de ingreso es:
	- o **RUC/CI.**

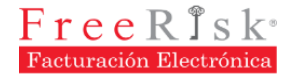

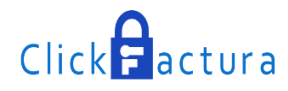

### **Olvidó su Clave?**

En caso de que haya olvidado su clave, tendrá una opción que le permitirá recordar, para esto tiene que dar clic en el link llamado **[Olvidó su clave?]** 

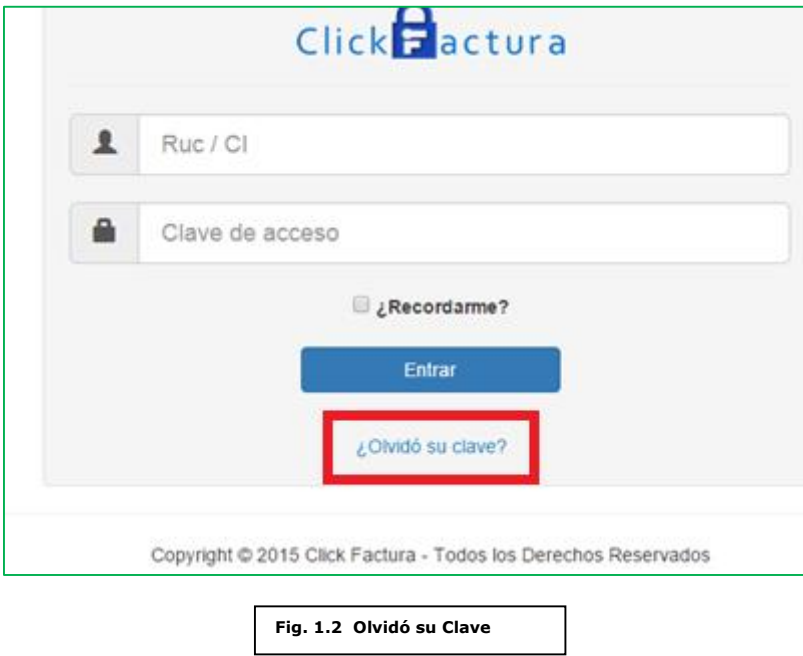

Al dar clic en el link **[Olvidó su clave?],** este le dirigirá a una página en donde deberá digitar el número de identificación (RUC/CI), para que se envié un el link de restablecimiento de contraseña, al mail con el que fue creado. El portal le indicara a que mail se enviara la notificación al momento que de clic en el botón de buscar.

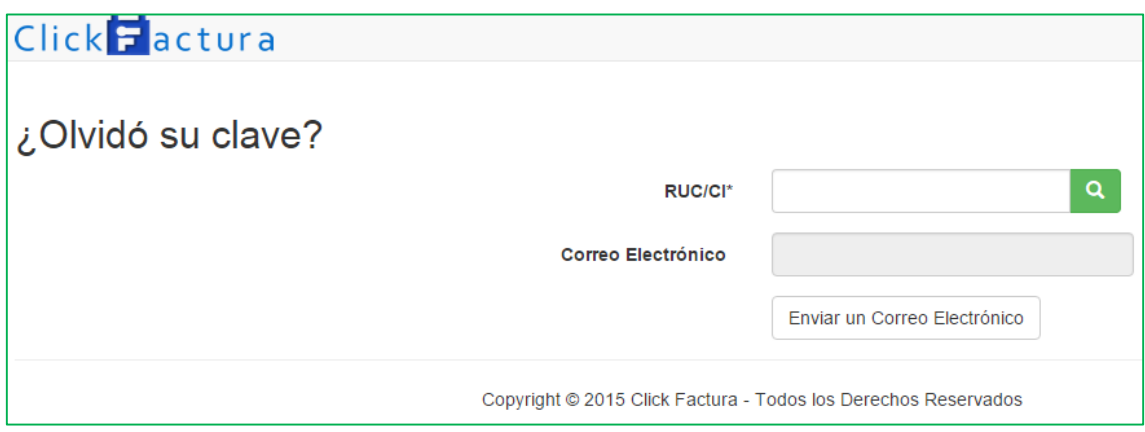

Verifique los datos sean los correctos y de clic en el botón Enviar un Correo Electrónico. Se mostrara la imagen siguiente:

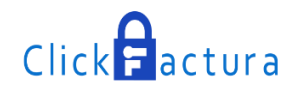

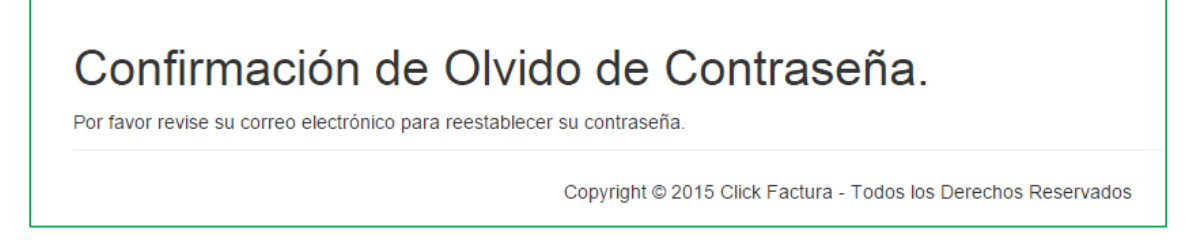

Fig. 1.3 Confirmación de Olvido de Contraseña

Al revisar el correo electrónico, le habrá llegado un correo con estas características:

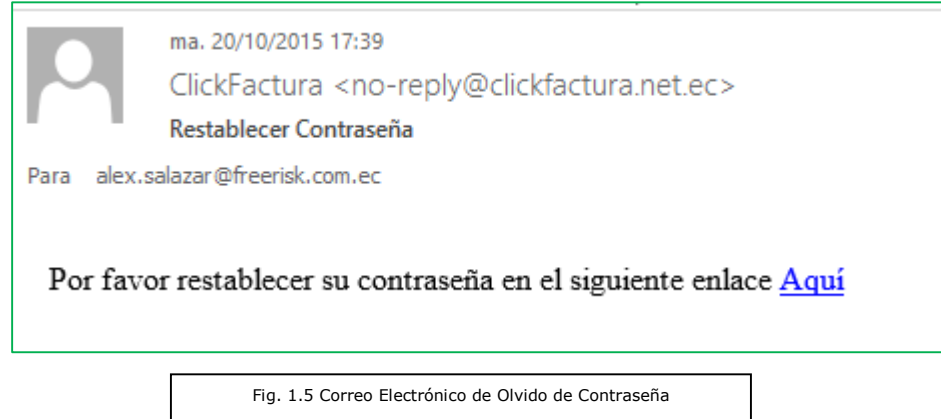

Al dar clic en el link [Aquí] se abrirá una página en la cual deberá ingresar la nueva contraseña y también deberá confirmar, si la contraseña ingresada cumplen las políticas de la clave, la contraseña ingresada será la que debe utilizar desde hoy en adelante para ingresar al sistema.

### **Políticas de Contraseña**

Las condiciones que debe cumplir la contraseña son las siguientes:

- Al menos un carácter debe ser letra mayúscula.
- Al menos un carácter debe ser letra minúscula.
- Al menos un carácter debe ser un número.
- Al menos un carácter debe ser un carácter especial.

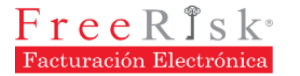

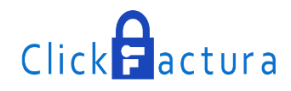

### **Opciones Estándares del Sistema**

Existen ciertas opciones comunes y estándares que se utilizan desde cualquier parte del sistema, a continuación se indican las mismas:

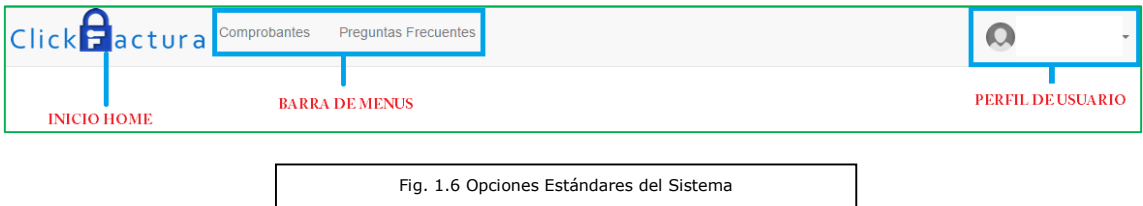

A continuación se explica cada uno de estos elementos:

#### **INICIO HOME**

Es una etiqueta en donde además del Nombre del Sistema, tiene un link que direcciona a la página de Inicio, se encuentra en la parte superior izquierda de cada página.

#### **BARRA DE MENÚ**

La barra de menú es una herramienta que permite seleccionar las distintas opciones que tiene el sistema, se encuentra en la parte superior central del sistema y al escoger uno de sus componentes se despliega una lista de las opciones que puede ejecutar.

 **Comprobantes:** Se debe dar clic en esta opción para visualizar los comprobantes emitidos.

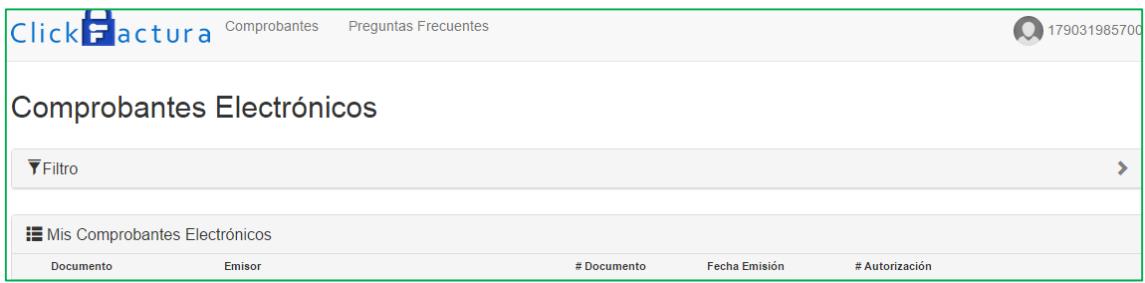

#### **BARRA DE PERFIL DE USUARIO**

En la parte superior derecha de la pantalla se encuentra la barra de Perfil de Usuario, en esta podrá administrar la información del usuario.

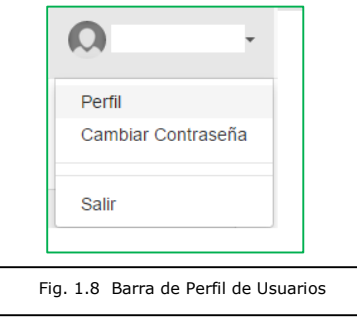

© Free Risk – Este documento es confidencial

La comunicación y reproducción total o parcial, prohibida sin autorización previa por escrito de – Free Risk Manual Cliente Receptor - ClickFactura

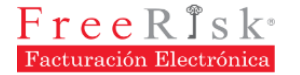

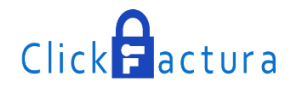

En esta opción podrá realizar los siguientes procesos:

- Actualizar información del Usuario: Correo Electrónico.
- Cambiar de Contraseña.

#### **Actualizar información del Usuario**

Haciendo clic en el link de [Perfil], se mostrará una ventana para actualizar la información del Cliente. Podrá actualizar la siguiente información: Foto, Email, Razón Social / Nombres y Apellidos.

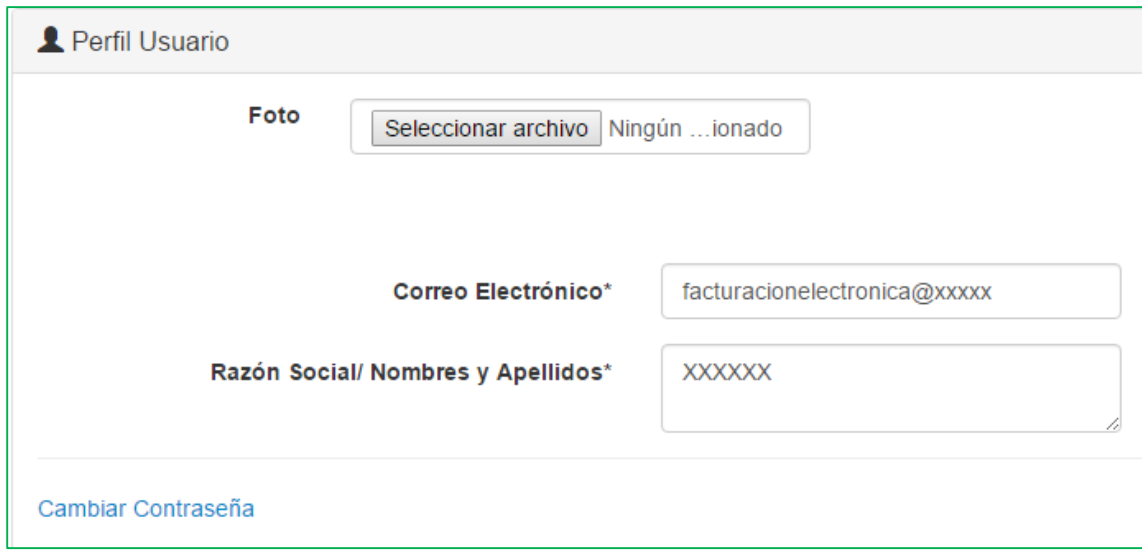

#### **Cambiar Contraseña**

Haciendo clic en el link de [Cambiar Contraseña], se mostrará una ventana en donde podrá cambiar la contraseña del usuario actual.

Para cambiar la contraseña deberá ingresar obligatoriamente la Contraseña Actual e ingresar la Nueva Contraseña y posteriormente Confirmar la Contraseña.

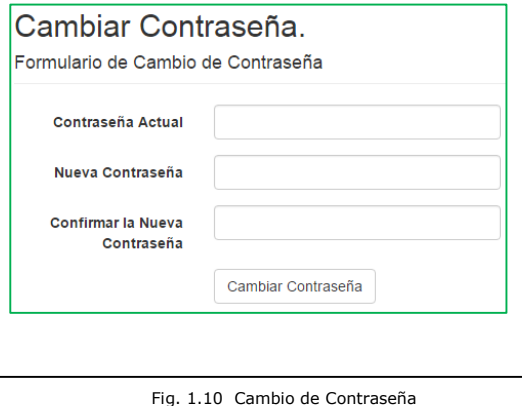

11

© Free Risk – Este documento es confidencial

La comunicación y reproducción total o parcial, prohibida sin autorización previa por escrito de – Free Risk Manual Cliente Receptor - ClickFactura

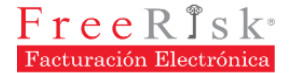

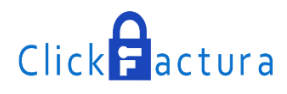

#### **Consultar Comprobantes Autorizados**

En el portal de cliente solo podrá consultar y descargar los comprobantes tributarios emitidos por las empresas que utilizan el servicio de CLICKFACTURA y que fueron autorizados por el SRI.

Para consultar los comprobantes autorizados, debe ingresar al sistema diríjase a la opción [Comprobantes], en esta opción además de consultar en forma visual los comprobantes, además podrá obtener los archivos PDF y XML autorizados por el SRI.

Los campos que podrá visualizar en la consulta son los siguientes: *[Documento], [Emisor], [# Documento]. [Fecha Emisión], [# Autorización].*

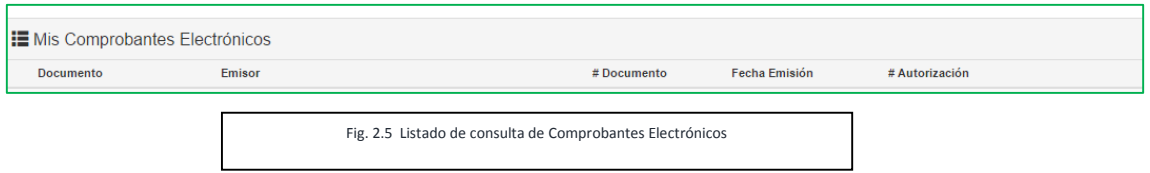

En esta página además de listar podrá filtrar la consulta por los siguientes campos: [Documento], [Desde], [Hasta]

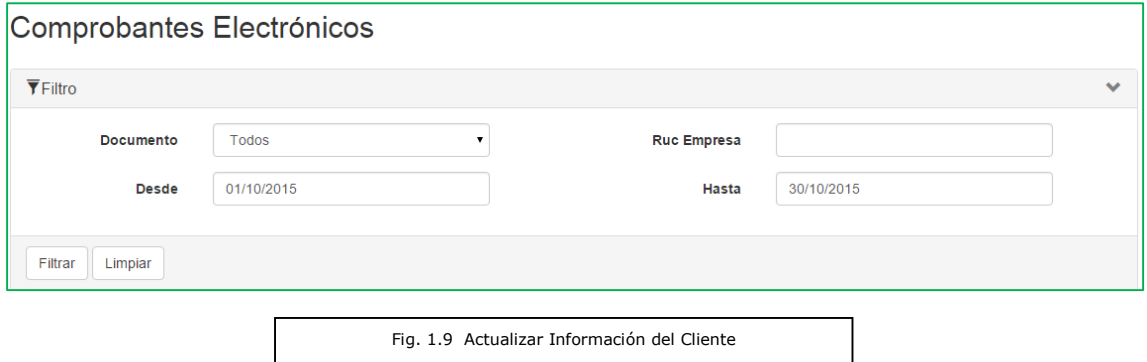

En esta página además existirá la opción de *[Descargar XML Autorizado] y [Descargar PDF Autorizado]* del comprobante seleccionado.

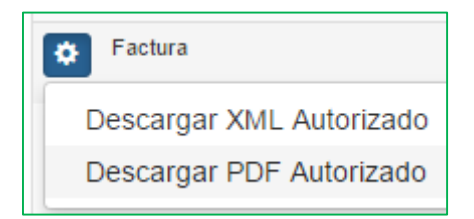